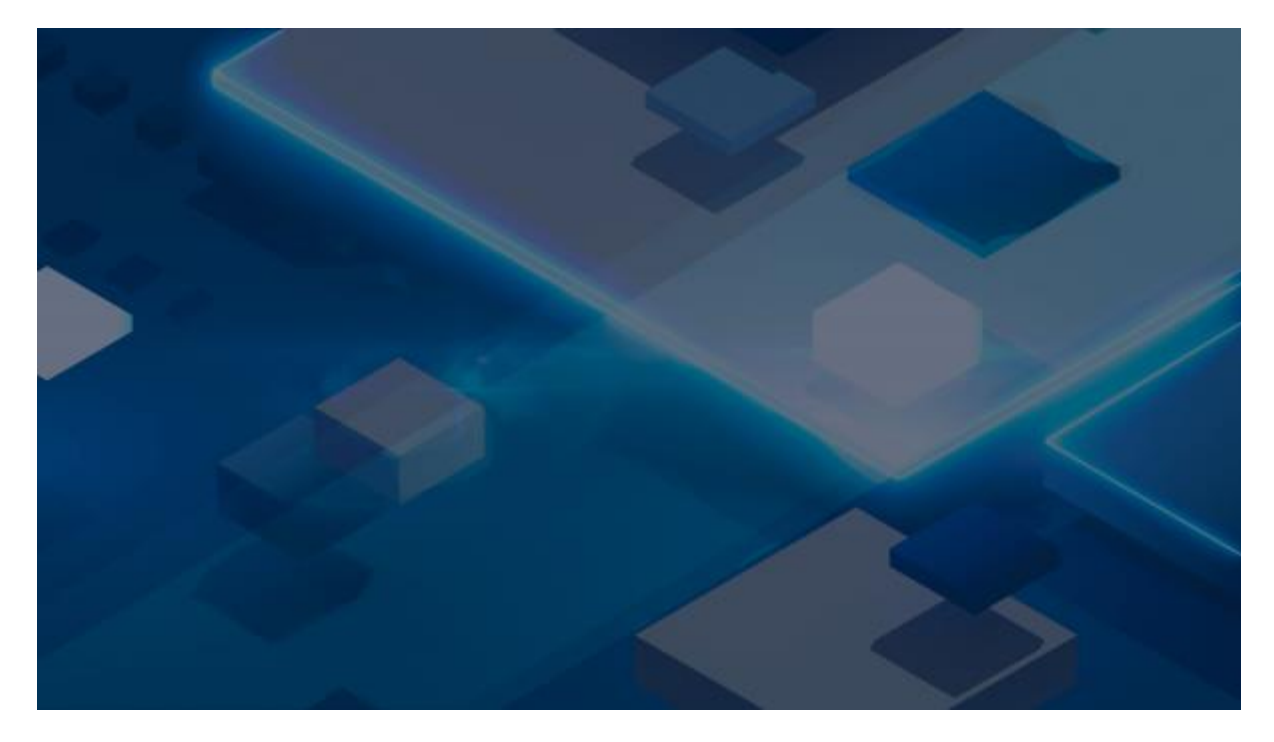

# **ReVirt** VOS a NAS

V tomto návodu se dozvíte, jak je možné využí[t ReVirt VOS](https://www.revirt.global/veeam-object-storage) (Veeam Object Storage) pro zálohování/archivaci dat uložených na vašem NAS serveru, a to buď prostřednictvím funkce pro synchronizaci [\(Synology Cloud Sync](https://www.synology.com/cs-cz/dsm/feature/cloud_sync)) nebo funkce pro zálohování[\(Synology Hyper Backup](https://www.synology.com/cs-cz/dsm/software_spec/hyper_backup#hyper_backup_top)).

Návod je zpracován pro NAS od výrobce Synology. Pro spojenís ReVirt VOS je ale možné nastavit jakýkoli jiný NAS server (např. QNAP), pakliže podporuje synchronizaci/zálohování přes komunikační protokol Amazon S3.

### **ReVirt VOS**

### A. **Registrace** do služby ReVirt VOS

Nejdříve budete potřebovat účet služby ReVirt VOS, který získáte registracína webových stránkách [https://revirt.global.](https://revirt.global./) Na email Vám budou obratem zaslány přihlašovací údaje:

- 1. Adresa S3 serveru
- 2. Access Key
- 3. Secret Key

Doporučujeme přihlašovacíúdaje nejdříve vyzkoušet prostřednictvím S3 klienta, např. [Cyberduck](https://cyberduck.io/), a po připojení vytvořit první složku (tzv. bucket), který pak použijete jako cílový adresář pro umístěný souborů z vašeho NAS serveru. Skvělý název pro takový "košík" je **revirt.vos**

| $E \parallel \bullet \parallel \odot \parallel \bullet$  | any.cloud (CZ)<br>00249class (41409550d) | C.<br>Nové spojení     | ☆↓<br>Akos | ٦<br>$\gg$ |
|----------------------------------------------------------|------------------------------------------|------------------------|------------|------------|
| 트 /<br>$\sim$<br>$\mathbb{R}^2$                          |                                          |                        | Θ          | $\lambda$  |
| uneduos aněmi.<br><b>El</b> revirtivos<br>NAS1<br>$\sim$ | $-$ Velikost                             | Změněno<br>-- Neznárný |            |            |
|                                                          |                                          | -- Neznámý             |            |            |
|                                                          |                                          |                        |            |            |
|                                                          |                                          |                        |            |            |
|                                                          |                                          |                        |            |            |
|                                                          |                                          |                        |            |            |
|                                                          |                                          |                        |            |            |
| 2 položek                                                |                                          |                        |            | <b>B</b>   |

*1 - Připojení na ReVirt VOS prostřednictvím aplikace Cyberduck a zobrazení připraveného bucket s novou podsložkou určenou pro umístěnísouborů z NAS č. 1.*

## B. **Synchronizace** s ReVirt VOS

#### Krok 1.B: **Synchronizace** - Instalace

Připojte se do centra pro správu Vašeho NAS serveru (v návodu je použitý NAS server od firmy **Synology**).

Nainstalujte balíček (aplikaci) nazvaný "**[Cloud Sync](https://www.synology.com/cs-cz/knowledgebase/DSM/help/CloudSync/cloudsync)**" (v případě NAS serverů od firmy QNAP se jedná o balíček ["Hybrid Backup Sync"](https://www.qnap.com/en-us/how-to/tutorial/article/how-to-backup-or-sync-to-cloud-service-in-hybrid-backup-sync).

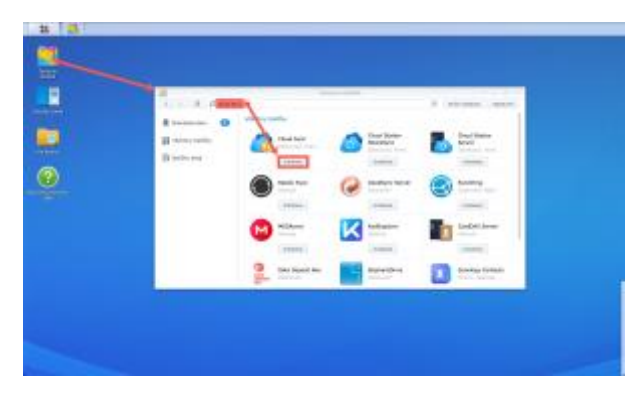

*2 - Instalace balíčku Cloud Sync.*

Spusťte aplikaci Cloud Sync a pokračujte dle průvodce v nastaveníslužby ReVirt VOS pro synchronizaci dat s NAS serverem.

V seznamu poskytovatelů zvolte "S3 Storage".

Změňte v poli S3 sever hodnotu z "Amazon S3" na "Adresa URL vlastního serveru".

Vyplňte registračníúdaje, kteréjste obdrželi emailem při registraci do služby ReVirt VOS.'

*Pakliže se Vám nedařívytvořit bucket přímo z průvodce, doporučujeme jeho vytvořeníuživatelsky, a to prostřednictvím S3 klienta, např. Cyberduck. V průvodci jej následně, jižjako existujícího, přímo vyberte.*

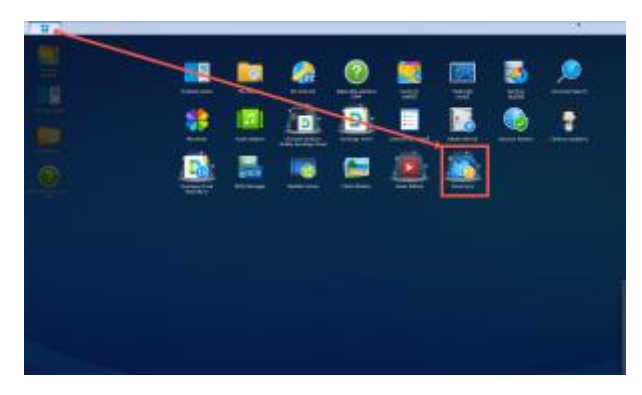

*3 - Aplikace Cloud Sync.*

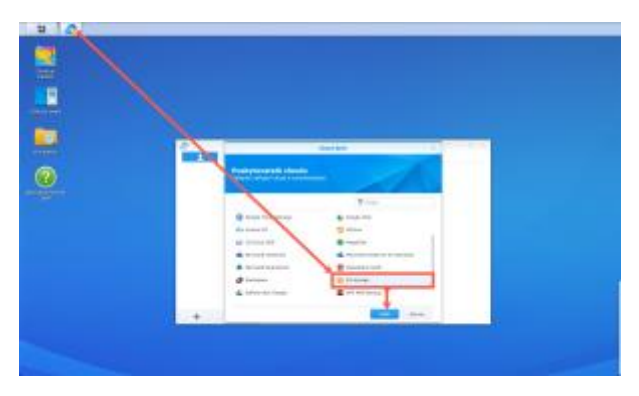

*4 - Volba poskytovatele "S3 Storage".*

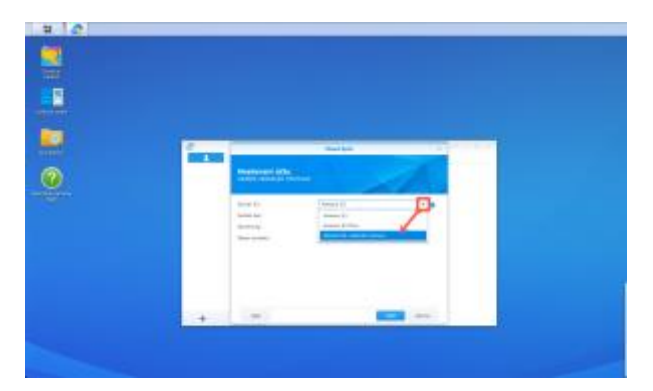

*5 - Výběr vlastního S3 serveru.*

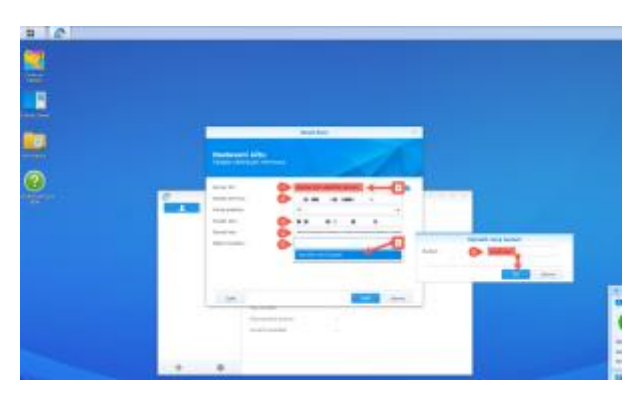

*6 - Konfigurace připojení na ReVirt VOS úložiště.*

### Krok č. 2.B: **Synchronizace** - Nastavení

Nyní proveďte nastavenísynchronizace, prvnísložky, mezi NAS a ReVirt VOS. Toto nastavenímůžete později měnit, doplňovat dalšísložky, měnit plány synchronizace, definovat vyloučenésoubory apod.

- 1. Zadejte název spojení. Nám se líbí "any.cloud ReVirt VOS".
- 2. Vyberte v poli "Místní cesta" složku na Vašem NAS serveru, kterábude lokálním cílem synchronizace.
- 3. Vyberte v poli "Vzdálená cesta" složku ve Vašem bucketu na ReVirt VOS úložišti. Pakliže neexistuje, můžete si ji přímo založit.
- 4. Dle vašich preferencía účelu pro jaký ReVirt VOS chcete používat (zálohování, archivace) zvolte směr synchronizace. Pro zálohovánídle 3-2-1 pravidla doporučujeme nastavit jednosměrnou synchronizaci, tedy "Odeslat pouze místnízměny".
- 5. Ačkoli jsou data po cestě i na samotném ReVirt VOS úložišti šifrována, můžete aktivovat ještě šifrovánídat před samotným odesláním. Ale pozor, k jejich dešifrováníbudete potřebovat znát heslo a pakliže nebude NAS dostupné, tak také nástroj Synology Cloud Sync Decryption [Tool.](https://www.synology.com/en-us/releaseNote/SynologyCloudSyncDecryptionTool)
- 6. Pokud chcete provádět synchronizaci dle definovaného plánu, definujte časy pro synchronizaci a časy bez synchronizace v Plánovači "Nastaveníplánu").

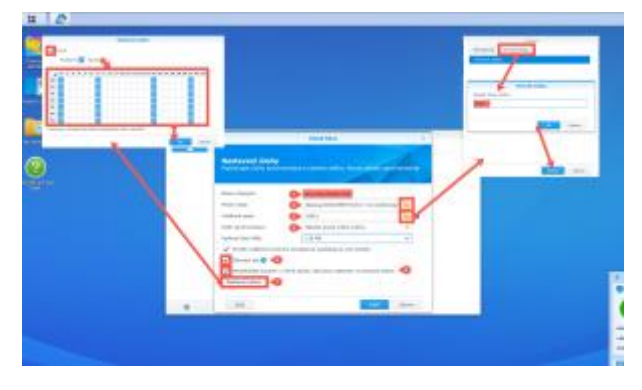

*7 - Kompletní nastavení synchronizace.*

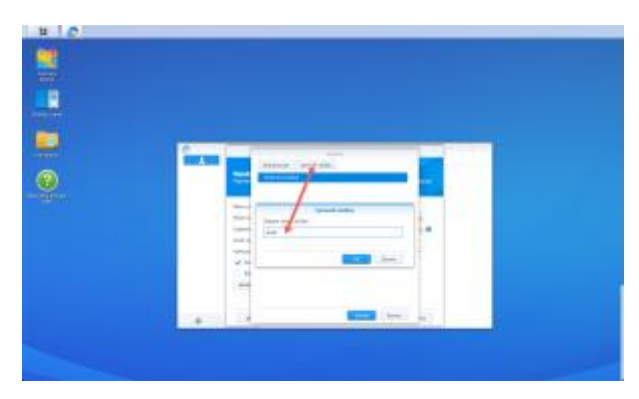

*8 - Výběr cílové složky na úložišti ReVirt VOS.*

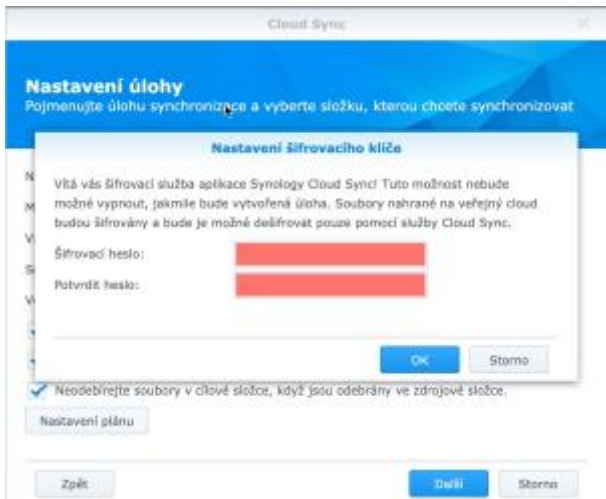

*9 - Dialogové okno pro zadání hesla v případě aktivace šifrování.*

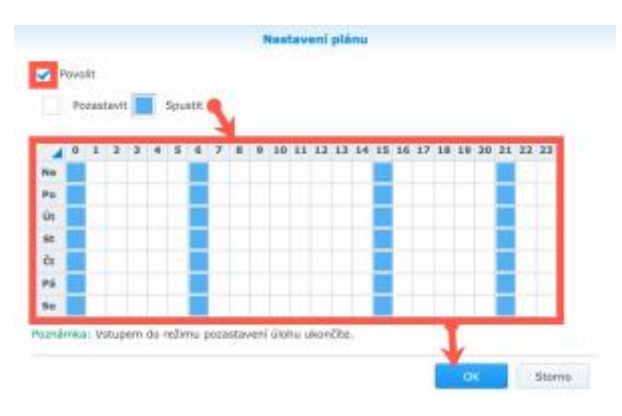

*10 - Výběr plánu synchronizace.*

### Krok č. 3.B: **Synchronizace** - Kontrola

A nynístačí jen počkat na čas, který jste si vybrali pro prvnísynchronizaci a zkontrolovat výsledek. Opět můžete využít také náhled na bucket a složku přes cloudového S3 klienta, např. Cyberduck.

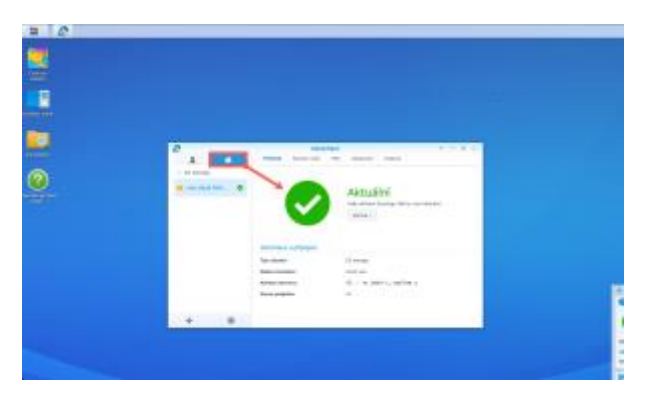

*11 - Náhled na aplikaci Cloud Sync po první synchronizaci.*

| ī  |                      |                                                                                                |                                         |       |                 |                                    |  |  |
|----|----------------------|------------------------------------------------------------------------------------------------|-----------------------------------------|-------|-----------------|------------------------------------|--|--|
|    |                      |                                                                                                |                                         |       |                 |                                    |  |  |
| 'n |                      |                                                                                                |                                         |       |                 |                                    |  |  |
|    | n                    |                                                                                                | <b><i><u>Frank Card</u></i></b>         |       |                 | _____                              |  |  |
|    |                      |                                                                                                | House Contractor Her-                   | $ -$  |                 |                                    |  |  |
|    | to the series.       | <b>SHOW</b>                                                                                    |                                         |       | $25 - 10$       |                                    |  |  |
|    |                      | $\frac{1}{2} \left( \frac{1}{2} \right) \left( \frac{1}{2} \right) \left( \frac{1}{2} \right)$ | THE R. P. LEWIS                         | many. | <b>STELL</b>    | <b>COLOR</b>                       |  |  |
|    | <b>G. 100 FLA RP</b> |                                                                                                | Metal (development with                 |       | <b>STATE</b>    | 10000                              |  |  |
|    |                      |                                                                                                | Here: North Links  ar Wall-             |       | 1000            | <b>Digital</b>                     |  |  |
|    |                      |                                                                                                | Here: Hindrickell, "Write";             |       | To do           | <b>Council</b>                     |  |  |
|    |                      |                                                                                                | blocks. Write-Indian  as sends          |       | <b>Select</b>   | <b>South A</b>                     |  |  |
|    |                      |                                                                                                | stores, including the high-             |       | <b>State</b>    | <b>Good</b>                        |  |  |
|    |                      |                                                                                                | recent constitutions. Another           |       | <b>Service</b>  | <b>COLLECTION</b>                  |  |  |
|    |                      |                                                                                                | stores interviewed a self- in an endor- |       | <b>SOLUTION</b> | $-100 - 100$                       |  |  |
|    |                      |                                                                                                | ships paracracia happy                  |       | $\frac{1}{2}$   | <b>Dealer</b>                      |  |  |
|    |                      |                                                                                                | seems. Montal datas - research          |       | <b>Select</b>   | <b>Service</b>                     |  |  |
|    |                      |                                                                                                | revers. Hirds I don't when \$7.         |       | <b>Service</b>  | <b>Cole</b>                        |  |  |
|    |                      |                                                                                                | bloods - provided transit - countries.  |       | <b>Guide</b>    | $\frac{1}{2}$                      |  |  |
|    |                      |                                                                                                | these constraints has able              |       | <b>Seattle</b>  | terminal.                          |  |  |
|    |                      | <b>REGISTER</b>                                                                                | presented and the collection            |       | $-$             | <b>Senior</b><br><b>Scott Card</b> |  |  |
|    |                      |                                                                                                |                                         |       |                 |                                    |  |  |

*12 - Záložka historie zobrazuje seznam synchronizovaných souborů.*

| <b>E 8 9</b>                                 | any.cloud (CZ)<br>115, L. San 15, 15, 15, 16 | 61<br>Nové spojení Akce | 一些。 | 35 |
|----------------------------------------------|----------------------------------------------|-------------------------|-----|----|
| 昌<br>$\rightarrow$<br>×.                     |                                              |                         | 8 A |    |
| Jméno souboru                                | $-$ Vellionst                                | Změněna                 |     |    |
| <b>ER</b> revirt.vos                         |                                              | - Neznámý               |     |    |
| $\vee$ T NAS1                                |                                              | -- Neznámý              |     |    |
| BOOSE SCAL 2007, 10:2011 80000 to a          |                                              | 60.4 KB Dries 15:00     |     |    |
| Jones, M. P. Ley<br>the country from         |                                              | 40.7 KB Dres 15:00      |     |    |
| $-7$<br><b>M. 1 958</b>                      |                                              | 5.5 KB Dries 16:00      |     |    |
| <b>WILL BUILD</b>                            |                                              | 34.4 KB Drais 15:00     |     |    |
| it was made.                                 |                                              | 55.8 KB Dnes 15:00      |     |    |
| エイ あげ物                                       |                                              | 4.1 KB Dres 15:00       |     |    |
| .                                            |                                              | 103.9 KB, Does 15:00.   |     |    |
| 14.14<br>1,000,000                           |                                              | 61.7 KB Draw 15:00      |     |    |
| <b>ICBC BOOC</b><br>ы.                       |                                              | 43.9 KB Dnes 15:00      |     |    |
| エアリングリン<br><b>KIN</b>                        |                                              | 148.0 KB Dratt 15:00.   |     |    |
| 4.117.31                                     |                                              | 2.0 MB Dnes 15:00       |     |    |
| <b>NEW WAY</b>                               |                                              | 1.0 MB Dries 15:00      |     |    |
| <b>EM MOL</b><br><b>MARGE</b><br><b>With</b> |                                              | 1.1 MB Ones 16:00       |     |    |
| <b>R.P. L. White and</b>                     |                                              | 767.5 KB Drars 15:00    |     |    |
| <b>KILL BE WAY BELNE</b>                     |                                              | 1.1 MB Dries 15:00      |     |    |
| <b>CAR AVI AN INC.</b>                       |                                              | 4.9 MB Dres 15:00       |     |    |
| 4 R R. MOL. Allena -                         |                                              | 4.1 MB Dries 16:00      |     |    |
| <b>KEY AT LINE</b>                           |                                              | 17.8 MB Dres 15:00      |     |    |
| <b>ALL UP PER NEXTAL</b>                     |                                              | 3.3 KB Ones 15:00       |     |    |
| <b>CONTRACTOR</b>                            |                                              | 10.6 KB Dres 15:00      |     |    |
| e dherues.                                   |                                              | 11.1 KB Dnes 16:00      |     |    |
| Sadolato DG                                  |                                              |                         |     | Э  |

*13 - A kontrola přes Cyberduck.*

# C. **Zálohování** do ReVirt VOS

#### Krok 1.C: **Zálohování** - Instalace

Připojte se do centra pro správu Vašeho NAS serveru (v návodu je použitý NAS server od firmy **Synology**).

Nainstalujte balíček (aplikaci) nazvaný ["Hyper Backup](https://www.synology.com/cs-cz/dsm/feature/hyper_backup)" (v případě NAS serverů od firmy QNAP se jedná o balíček ["Hybrid Backup Sync"](https://www.qnap.com/en-us/how-to/tutorial/article/how-to-backup-or-sync-to-cloud-service-in-hybrid-backup-sync).

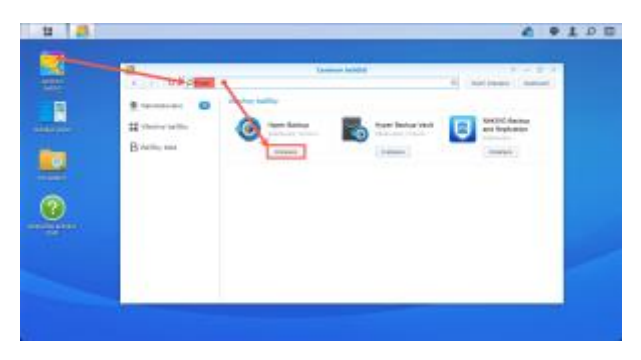

*14 - Instalace balíčku Hyper Backup.*

Spusťte aplikaci Hyper Backup a pokračujte dle průvodce v nastaveníslužby ReVirt VOS pro zálohovánídat z NAS serveru.

V seznamu poskytovatelů zvolte "S3 Storage".

Změňte v poli S3 sever hodnotu z "Amazon S3" na "Adresa URL vlastního serveru".

Vyplňte registračníúdaje, kteréjste obdrželi emailem při registraci do služby ReVirt VOS.

*Pakliže se Vám nedařívytvořit bucket přímo z průvodce, doporučujeme jeho vytvořeníuživatelsky, a to prostřednictvím S3 klienta, např. Cyberduck. V průvodci jej následně, jižjako existujícího, přímo vyberte.*

*Stejně tak postupujte při výběru složky pro umístěnízáloh.*

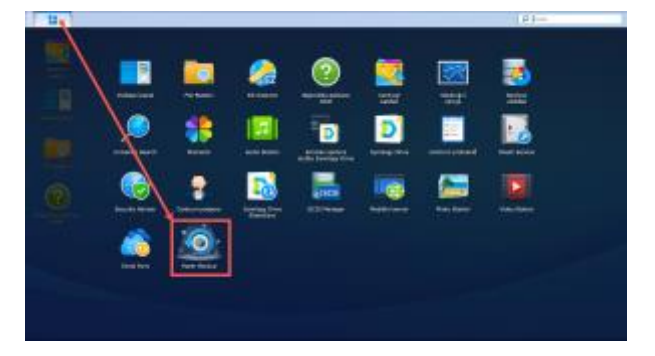

*15 - Aplikace Hyper Backup.*

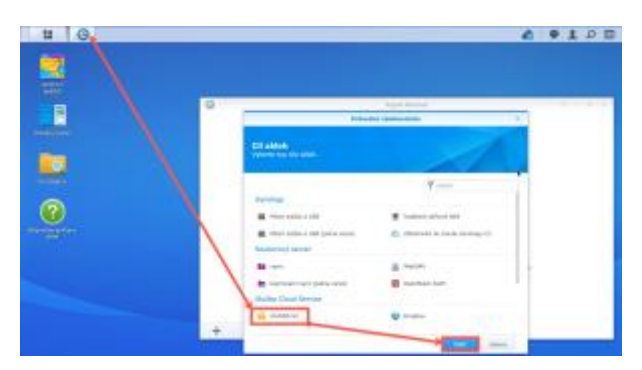

*16 - Volba poskytovatele "S3 Storage".*

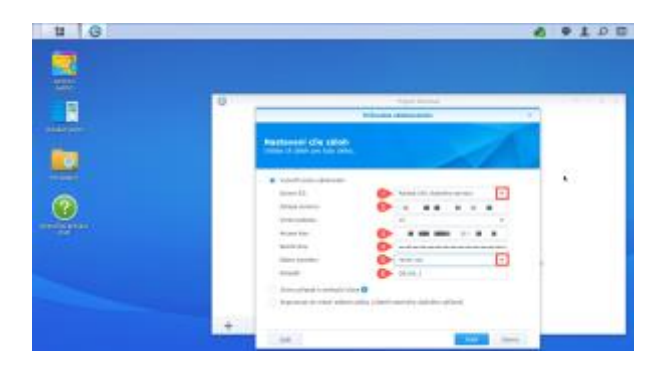

*17 - Konfigurace připojení na ReVirt VOS úložiště.*

#### Krok č. 2.C: **Zálohování** - Nastavení

Nyní proveďte nastavenízálohováníobsahu vašeho NAS do cloudového úložiště ReVirt VOS. Toto nastavenímůžete později měnit, doplňovat dalšísložky, měnit plány zálohování, definovat vyloučené soubory apod.

- 1. Vyberte složky a aplikace, které chcete zálohovat.
- 2. Nastavte název úlohy zálohovánía následně časový harmonogram pro zálohovánía pro kontrolu integrity existujících záloh.
- 3. Ačkoli jsou data po cestě i na samotném ReVirt VOS úložišti šifrována, můžete aktivovat ještě šifrovánídat před samotným odesláním. Ale pozor, k jejich dešifrováníbudete potřebovat znát heslo a pakliže nebude NAS dostupné, tak také nástro[j Synology Cloud Sync Decryption](https://www.synology.com/en-us/releaseNote/SynologyCloudSyncDecryptionTool)  [Tool.](https://www.synology.com/en-us/releaseNote/SynologyCloudSyncDecryptionTool)
- 4. Dle vašich požadavků na RTO/RPO, tedy účelu pro jaký ReVirt VOS chcete používat (zálohování, archivace) zvolte si vhodnápravidla pro četnost zálohovánía délku uchování záloh (tzv. retenci).

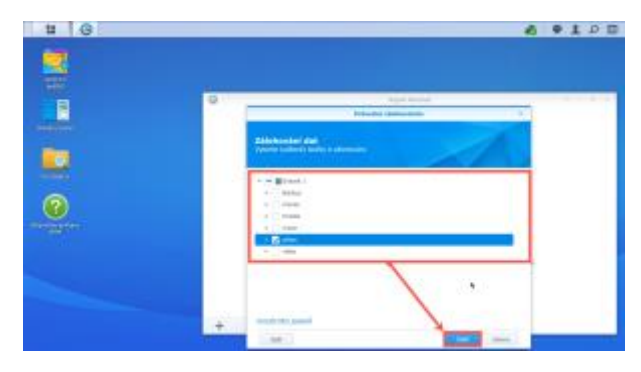

*18 - Výběr složek určených k zálohování.*

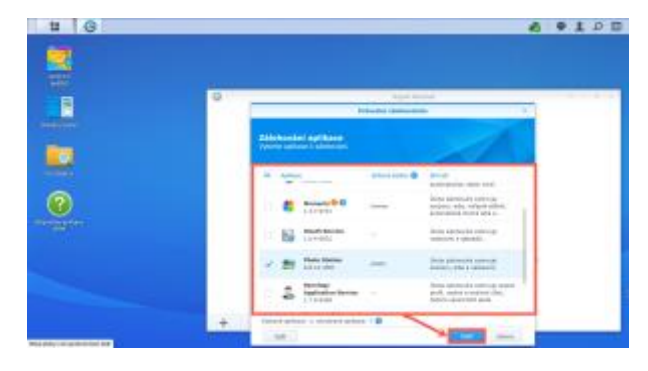

*19 - Výběr aplikací určených k zálohování jejich nastavení.*

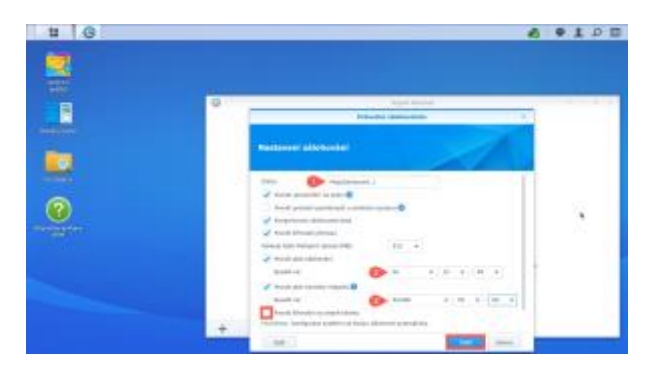

*20 - Nastavení úlohy zálohování a četnosti jejího spuštění.*

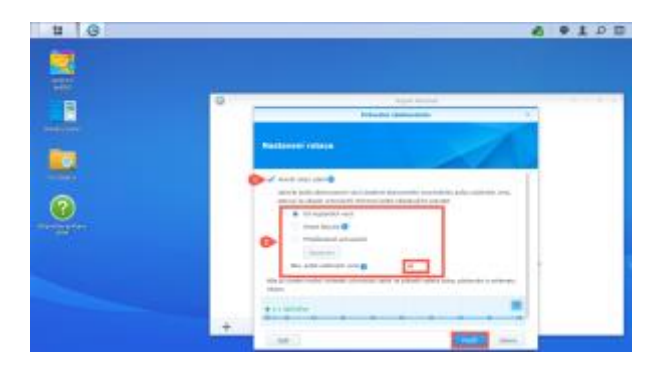

*21 - Nastavení rotace záloh (pravidla retence).* 

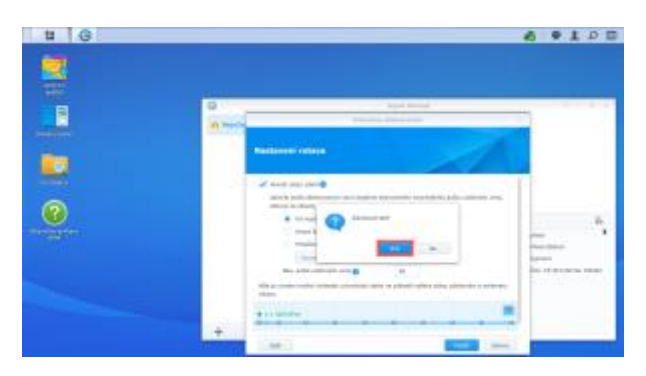

*22 - Dokončení průvodce nastavením zálohování.*

### Krok č. 3.C: **Zálohování** - Kontrola

A nynístačízkontrolovat průběh zálohování. Opět můžete využít také náhled na bucket a složku určenou pro zálohovánípřes cloudového S3 klienta, např. Cyberduck.

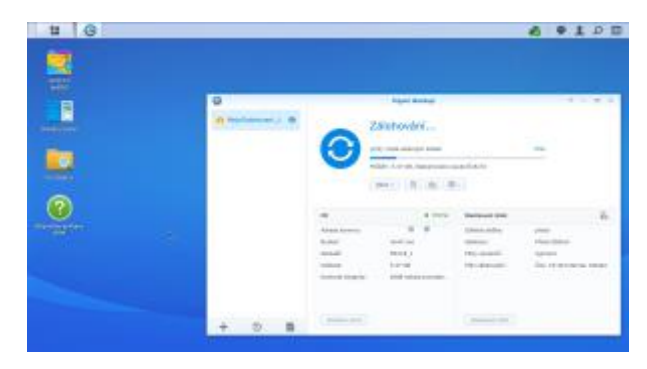

*23 - Náhled průběhu zálohování v aplikaci Hyper Backup.*

### **Dotazy?**

V případě, že potřebujete radu, kontaktujte naše středisko podpory:

- emailem (24/7) na **podpora@anycloud.cz** nebo
- telefonicky (Po Pá, 7:00 16:00) na: **+420 725 870 000** (ČR), **+421 220 909 802** (SK).

### **Děkujeme za pozornost**